## No Recorders Found Ethernet Connections – XP Computer

- 1. Verify that the clock is plugged into an electrical source and that the unit is displaying a date and time, time not set or 8888.
	- a. When plugged in, if the clock is displaying no date and time only a blank, blue screen you will want to plug the unit into a different electrical source. If the screen remains blank and blue please contact Customer Support at (888) 479-7264 option 1.
- 2. Verify that the clock is connected to hub, switch or a router using a standard CAT 5 cable. If the clock is directly connected to the back of the PC, you can skip ahead to step 5.
- 3. Refresh the clock by unplugging the clock from the electrical source. Once you have plugged the clock back into its electrical source you will want to press F1 then 4 and the IP address will display.
	- a. If the clock displays 169.254.254.169 the clock is not getting an IP address and you will want to skip to step 5.
	- b. If the clock displays a valid IP address you will want to write it down.
- 4. Re-launch the software. If you are still getting no recorders found you will now try inserting the IP address into the software. Please do the following:
	- a. Click **ok (continue)**
	- b. Navigate to the top of the TimeTrax screen and click **File**
	- c. Click **Show more menus**
	- d. Click **Setup**
	- e. Click **Static IP Address**
	- f. Type in the IP address in the IP Address field
	- g. Click **Add**
	- h. Click **Save**
	- i. Click **Exit**
	- j. Exit the software
	- k. Re launch the software
	- l. If the message No Recorders Found still pops up, proceed to the next step
- 5. You want to connect the clock directly to the back of the PC by doing the following:
	- a. Connect the Cat 5 cable to the Ethernet port on the back of the PC
	- b. Exit the software and open up the **Control Panel**.
	- c. Double click **Network Connections**.
	- d. Double click **Local Area Connections**
	- e. Click **properties**

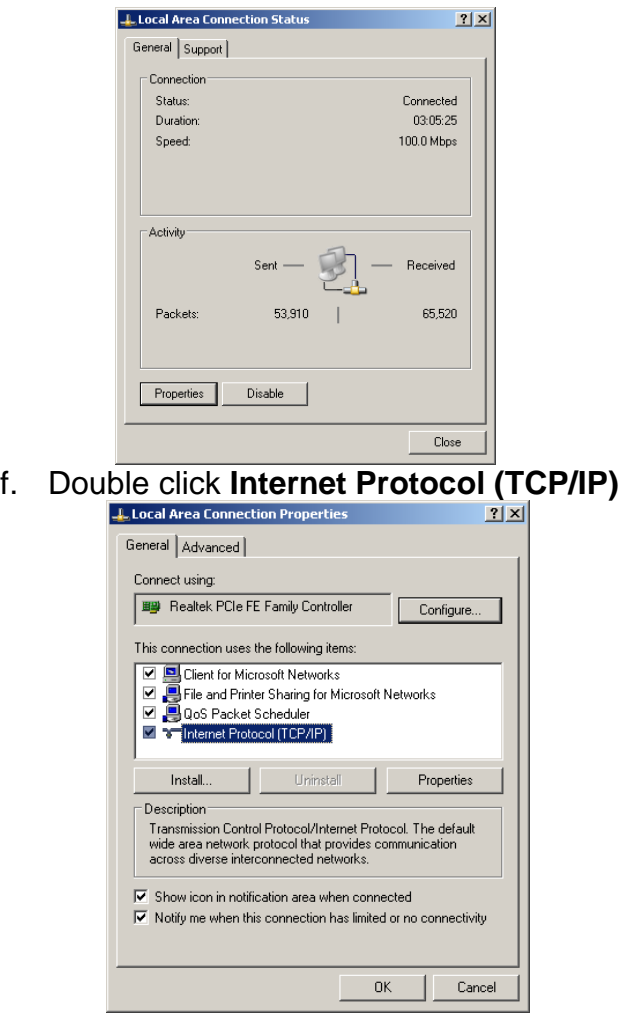

- g. You will get the following screen. Please select the option that reads **Use Following IP Address**
- h. Type **169.254.254.9** into the IP addresses field and then type **255.255.255.0** into the Subnet Mask field
- i. Once the direct connect has been completed you will lose connection to the internet.

## 6. Open the software

 $f_{\cdot}$ 

- a. If you are still getting No Recorders Found you will want to contact customer support at (888) 479-7264 option 1 for additional help.
- b. If the recorder is found the clock is working but you will want to contact an IT person to check the network. You can recommend that the IT person creates a reservation on the network.